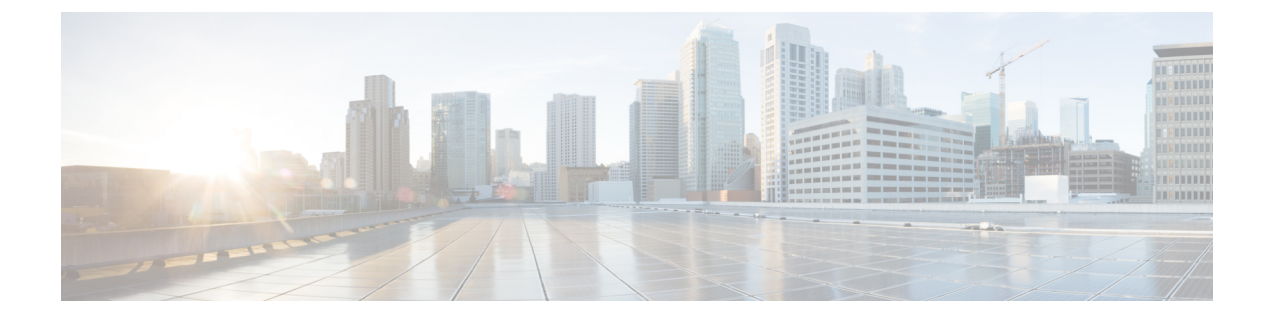

# **Cisco IP Phone** の設定

- Cisco IP 電話の概要 (1 ページ)
- Cisco IP 電話の設定タスク フロー (1 ページ)

# **Cisco IP** 電話の概要

Cisco IP 電話は機能が充実した電話機であり、IP ネットワークを介して音声通信を提供しま す。この機能を提供するために、IP 電話は、Unified Communications Manager、DNS と DHCP サーバ、TFTPサーバ、メディアリソース、Cisco Power over Ethernet (PoE) など、他の重要な CiscoUnified IPテレフォニーおよびネットワークコンポーネントとやり取りします。これらの IP 電話は、デジタル ビジネス電話と同様に機能し、コールの発信や着信のほか、ミュート、 保留、転送、短縮ダイヤル、コール転送などの機能も利用できます。また、CiscoIP電話はデー タネットワークに接続されているため、ネットワーク情報やサービスへのアクセス、カスタマ イズ可能な機能やサービスなど、IP電話機能が強化されています。ファイル認証、デバイス認 証、シグナリングの暗号化、メディアの暗号化などのセキュリティ機能もサポートします。

この章では、電話機を設定してシステムで使用できるようにする方法について説明します。 コール パーク、コール転送、話中ランプ フィールド(BLF)、コール ピックアップ、短縮ダ イヤルなどの機能を設定するには、『*Cisco Unified Communications Manager* 機能設定ガイド』 ([http://www.cisco.com/c/en/us/support/unified-communications/](http://www.cisco.com/c/en/us/support/unified-communications/unified-communications-manager-callmanager/products-installation-and-configuration-guides-list.html)

[unified-communications-manager-callmanager/products-installation-and-configuration-guides-list.html](http://www.cisco.com/c/en/us/support/unified-communications/unified-communications-manager-callmanager/products-installation-and-configuration-guides-list.html)) を参照してください。

# **Cisco IP** 電話の設定タスク フロー

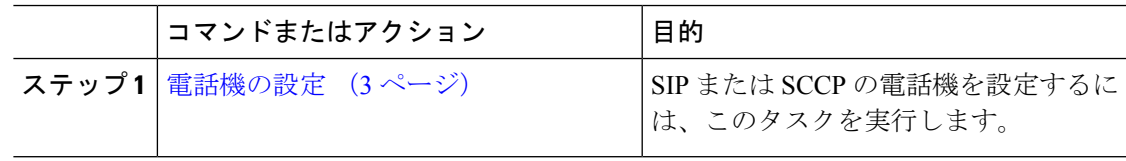

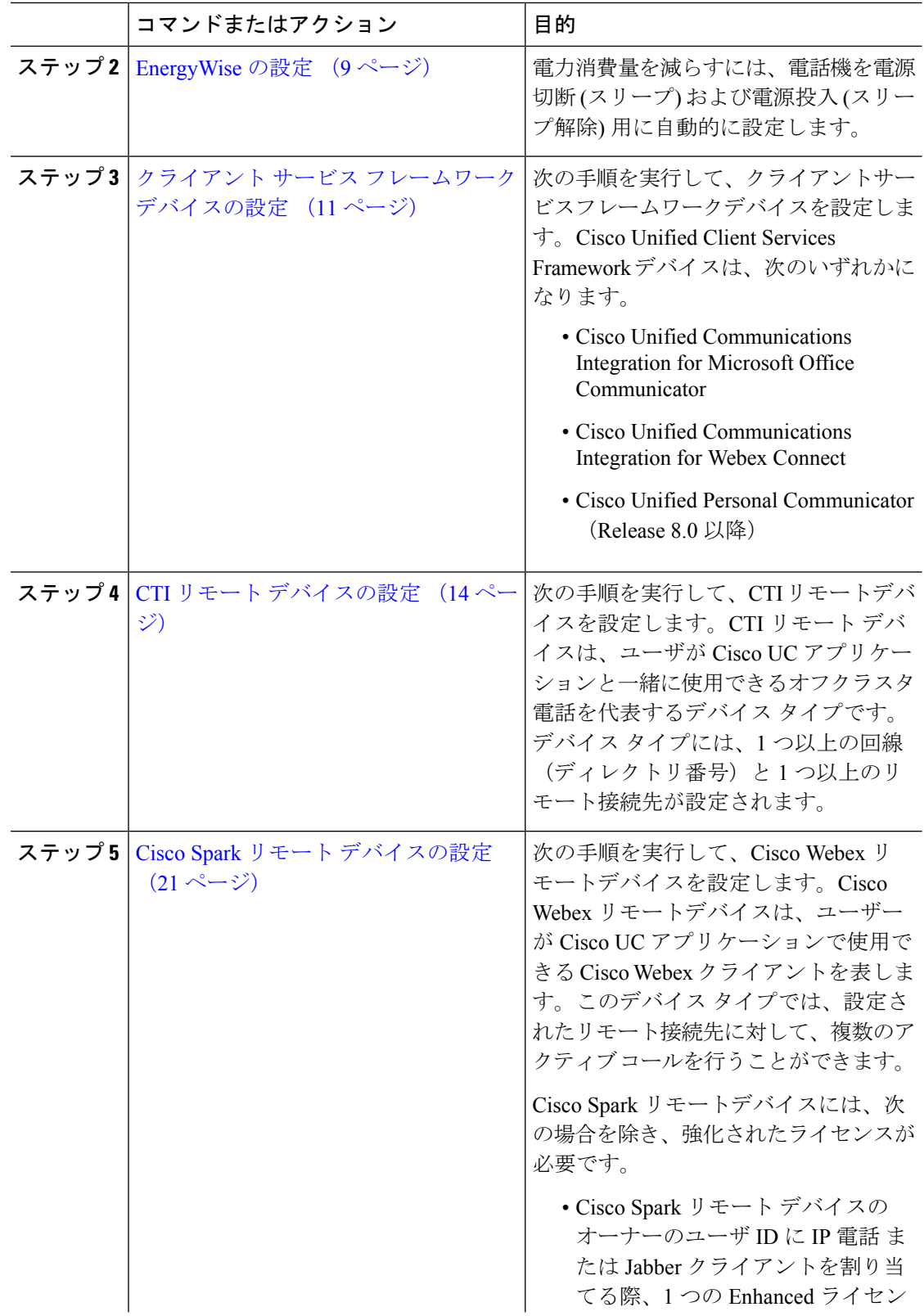

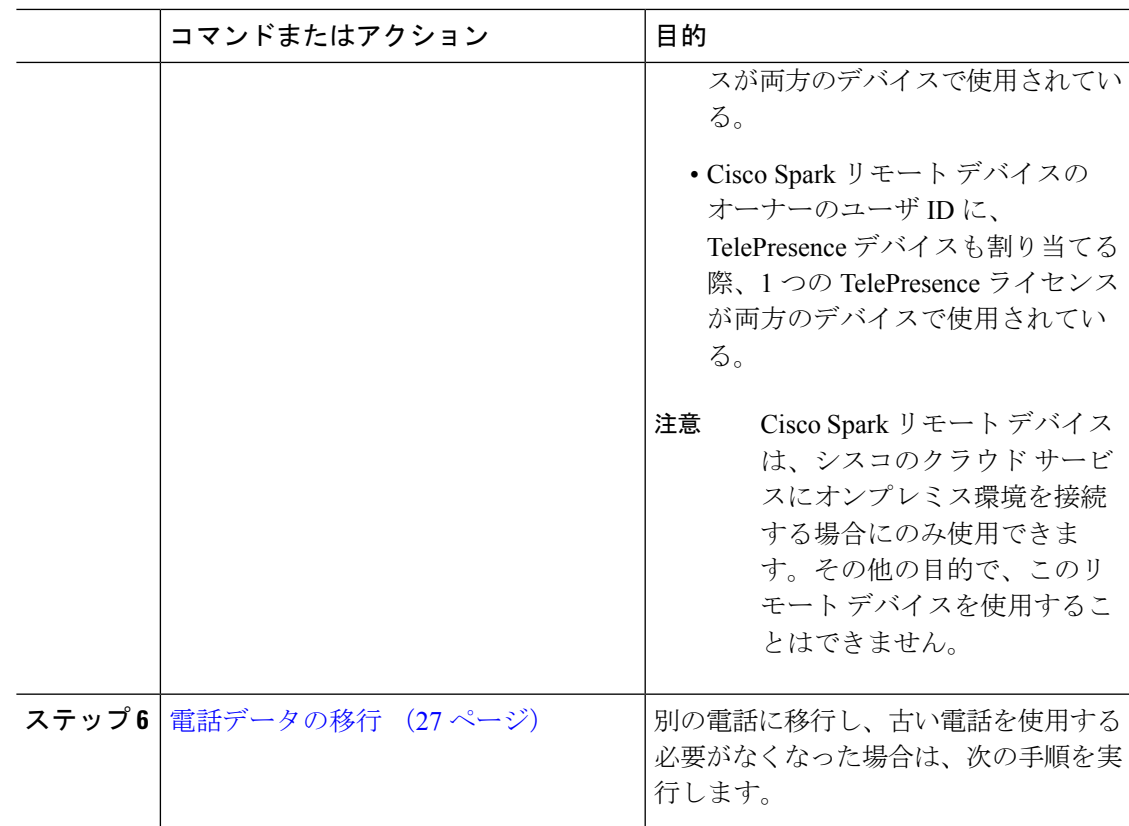

# 電話機の設定

 $\mathbf{l}$ 

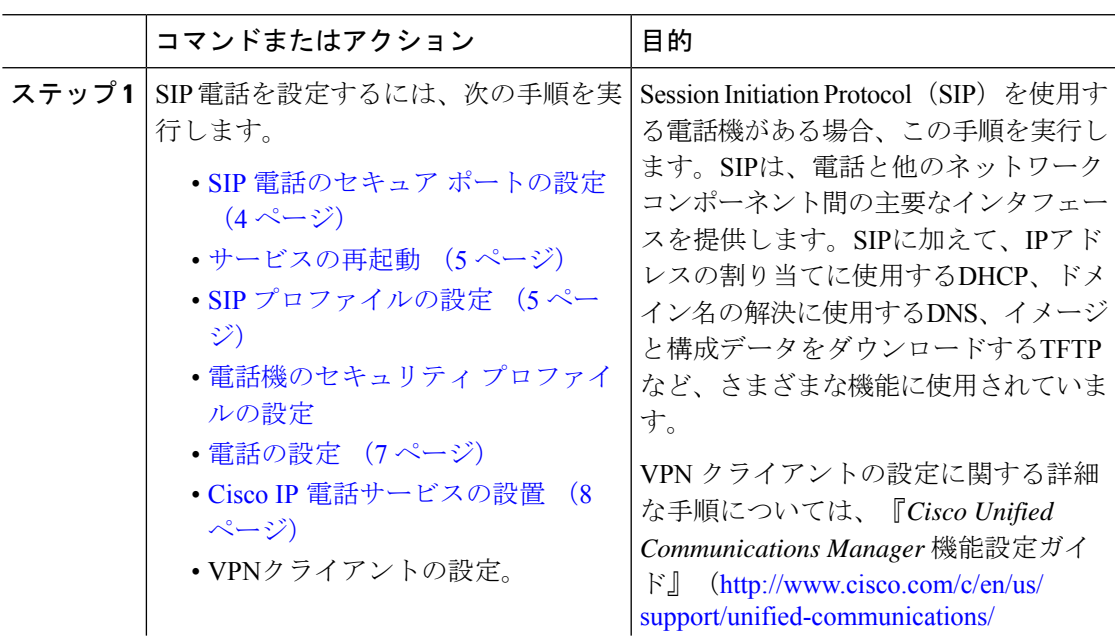

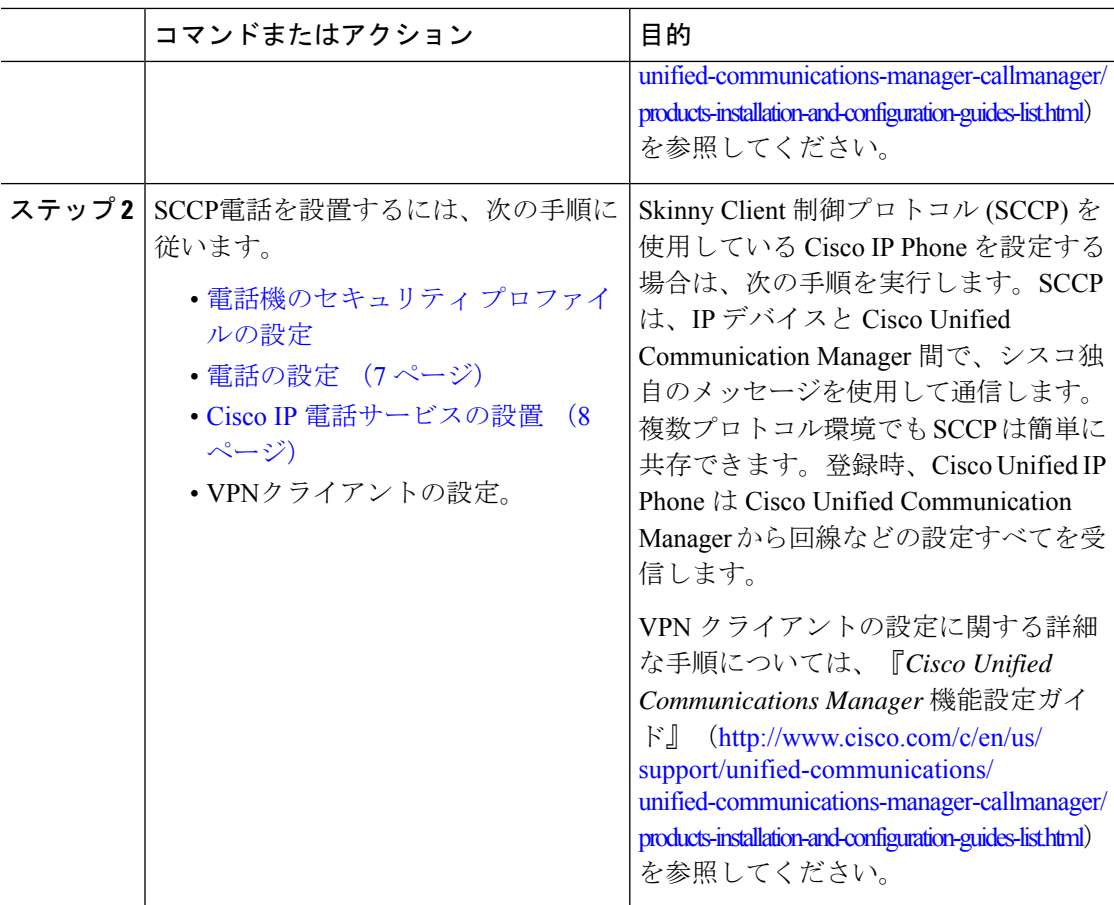

### 次のタスク

電源の供給、ネットワーク接続の検証、Cisco Unified IP Phone のネットワーク設定を実行しま す。ネットワーク設定の詳細は、ご使用の Cisco Unified IP Phone のモデルの『*Cisco Unified IP Phone* アドミニストレーション ガイド』を参照してください。

## **SIP** 電話のセキュア ポートの設定

ポートを設定するには、次の手順に従います。Cisco UnifiedCommunicationsManagerはこのポー トを使用して SIP 回線の登録用の SIP 電話を TLS を介してリッスンします。

- ステップ **1** Cisco Unified CM Administration から、**[**システム(**System**)**]** > **[Cisco Unified CM**(**Cisco Unified CM**)**]** を選択します。
- ステップ2 [このサーバのCisco Unified Communications Manager TCPポート設定 (Cisco Unified Communications Manager TCP Port Settings for this Server) ] で、[SIP電話セキュアポート (SIP Phone Secure Port) ] フィールドにポート番号を指定するか、またはデフォルト値をそのまま使用します。デフォル ト値は5061です。

ステップ3 [保存 (Save) 1をクリックします。 ステップ **4** [設定の適用(Apply Config)] をクリックします。 ステップ **5** [OK] をクリックします。

### サービスの再起動

Cisco CallManager サービスと Cisco CTL Provider サービスを再起動するには、次の手順を実行 します。

### 手順

- ステップ **1** Cisco Unified Serviceability インターフェイスで、**[**ツール(**Tools**)**]** > **[**コントロールセンター **-** 機能サービス(**Control Center - Feature Services**)**]** を選択します。
- ステップ **2** [サーバ(Servers)] ドロップダウンリストから、[Cisco Unified Communications Manager] サー バを選択します。 CM の [サービス (Services) ] 領域で、[サービス名 (Service Name) ] 列に Cisco CallManager が 表示されます。
- ステップ **3** Cisco CallManager サービスに対応するラジオ ボタンをクリックします。
- ステップ4 [再起動 (Restart) 1をクリックします。 サービスが再起動し、「サービスは正常に再起動しました(Service Successfully Restarted)」 というメッセージが表示されます。
- ステップ **5** 手順 3 と手順 4 を繰り返して、Cisco CTL Provider サービスを再起動します。

### **SIP** プロファイルの設定

AS-SIP エンドポイント と SIP トランクの SIP プロファイルを、SIP 設定を使用して設定するに は、次の手順を使用します。

#### 始める前に

- SIP 電話のセキュア ポートの設定 (4 ページ)
- サービスの再起動 (5 ページ)

- ステップ **1** Cisco UnifiedCM Administrationで、**[**デバイス(**Device**)**]** > **[**デバイスの設定(**DeviceSettings**)**]** > **[SIP** プロファイル(**SIP Profile**)**]** を選択します。
- **ステップ2** [検索 (Find) ] をクリックします。
- ステップ **3** プロファイルをコピーする場合は、[コピー(Copy)] 列のファイル アイコンをクリックしま す。
- ステップ **4** 新しいプロファイルの名前と説明を入力します。
- ステップ **5** IPv6 スタックが構成されていて、2 つのスタックを展開する場合は、[ANATを有効化(Enable ANAT)] チェックボックスをオンにします。
	- (注) この設定は、Unity Connection を展開しているかどうかに適用されます。
- **ステップ6** [保存 (Save) ] をクリックします。

### 次のタスク

[電話機のセキュリティ](cucm_b_system-configuration-guide-1201_chapter45.pdf#nameddest=unique_433) プロファイルの設定

### 電話機のセキュリティ プロファイルの設定

エンドポイントの TLS シグナリング、CAPF、ダイジェスト認証の要件などのセキュリティ機 能を有効にする場合は、エンドポイントに適用できる新しいセキュリティプロファイルを設定 する必要があります。

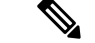

デフォルトでは、プロビジョニングされたデバイスにSIP電話セキュリティプロファイル を適用しない場合、デバイスは非セキュアプロファイルを使用します。 (注)

- ステップ **1** Cisco Unified CM Administration から、**[**システム(**System**)**]** > **[**セキュリティ(**Security**)**]** > **[**電 話セキュリティプロファイル(**Phone Security Profile**)**]** の順に選択します。
- ステップ **2** [新規追加(Add New)] をクリックします。
- ステップ **3** [電話のセキュリティプロファイルのタイプ(Phone Security Profile Type)] ドロップダウン リ ストから [ユニバーサルデバイステンプレート(Universal Device Template)] を選択し、デバイ ステンプレートを使用してプロビジョニングする際に使用できるプロファイルを作成します。
	- 必要に応じて、特定のデバイス モデルのセキュリティ プロファイルを作成すること もできます。 (注)
- ステップ **4** プロトコルを選択します。
- ステップ **5** [名前(Name)] フィールドにプロファイルの適切な名前を入力します。
- ステップ **6** TLS シグナリングを使用してデバイスに接続する場合は、[デバイスのセキュリティモード (Device Security Mode)] を [認証済み(Authenticated)] または [暗号化(Encrypted)] に設定 し、[トランスポートタイプ(Transport Type)] を [TLS] に設定します。
- ステップ **7** (任意)電話でダイジェスト認証を使用する場合は、[OAuth認証の有効化(Enable OAuth Authentication)] チェックボックスをオンにします。
- ステップ **8** (任意)暗号化された TFTP を使用する場合は、[TFTP暗号化設定(TFTP Encrypted Config)] チェックボックスをオンにします。
- ステップ **9** [電話のセキュリティプロファイルの設定(Phone Security Profile Configuration)] ウィンドウ で、残りのフィールドを入力します。フィールドとその設定の詳細については、オンラインヘ ルプを参照してください。
- ステップ **10** [保存(Save)] をクリックします。

## 電話の設定

Cisco Unified Communications Manager データベースに電話を手動で追加するには、次の手順を 実行します。自動登録を使用している場合は、次の手順を実行する必要はありません。自動登 録を選択すると、Cisco Unified Communications Manager が自動的に電話を追加し、電話番号を 割り当てます。自動登録の有効化の詳細については、[「自動登録の設定タスクフロー](cucm_b_system-configuration-guide-1201_chapter71.pdf#nameddest=unique_441)」を参照 してください。

### 始める前に

- 電話用 NTP [リファレンスの設定](cucm_b_system-configuration-guide-1201_chapter7.pdf#nameddest=unique_62)
- [電話機のセキュリティ](cucm_b_system-configuration-guide-1201_chapter45.pdf#nameddest=unique_433) プロファイルの設定
- [日時グループの追加](cucm_b_system-configuration-guide-1201_chapter7.pdf#nameddest=unique_63)
- SIP ダイヤル [ルールの設定](cucm_b_system-configuration-guide-1201_chapter24.pdf#nameddest=unique_230) (SIP 電話を設定する場合)

- ステップ **1** Cisco Unified CM Administration から、**[**デバイス(**Device**)**]** > **[**電話(**Phone**)**]** を選択します。
- ステップ **2** [新規追加(Add New)] をクリックします。
- ステップ **3** [電話タイプ(Phone Type)] ドロップダウンリストから、該当する Cisco IP Phone モデルを選 択します。
- ステップ **4** [次へ(Next)] をクリックします。
- ステップ **5** [デバイス プロトコルの選択(Select the device protocol)] ドロップダウンリストから、次のい ずれかを選択します。
	- **SCCP**
	- **SIP**
- ステップ **6** [次へ(Next)] をクリックします。
- ステップ **7** [電話の設定(Phone Configuration)] ウィンドウのフィールドを設定します。フィールドとそ の設定オプションの詳細については、オンライン ヘルプを参照してください。
- セキュリティプロファイルで設定されている CAPF 設定は、[電話の設定(Phone Configuration)] ウィンドウに表示される Certificate Authority Proxy Function の設定に 関係するものです。製造元でインストールされる証明書(MIC)またはローカルで有 効な証明書(LSC)に関連する証明書操作の CAPF 設定を設定する必要があります。 電話の設定ウィンドウで更新する CAPF 設定がセキュリティプロファイルの CAPF 設 定に与える影響の詳細については、『Cisco Unified Communications Manager セキュリ ティ ガイド』を参照してください。 (注)
- ステップ **8** [保存(Save)] をクリックします。
- ステップ **9** [関連付け(Association)] エリアで、[回線 [1] 新規 DN を追加(Line [1] Add a new DN)] を クリックします。
- ステップ **10** [ディレクトリ番号(Directory Number)] フィールドに、電話に関連付ける電話番号を入力し ます。
- ステップ **11** [保存(Save)] をクリックします。

#### 次のタスク

SIP または SCCP 電話の場合:

Cisco IP 電話サービスの設置 (8 ページ)

### **Cisco IP** 電話サービスの設置

企業のディレクトリ、ビジュアルボイスメール、天気予報などの電話サービスをCisco IPPhone に提供する場合は、Cisco IP Phone 用のサービスを設定します。Cisco Unified Communications Managerとともに自動でインストールされるデフォルトのIP電話サービスを利用できます。サ イト用にカスタムの Cisco IP 電話サービスを作成することもできます。Unified Communications Manager でカスタマイズされたサービスを設定するには、次の手順を実行します。

### 始める前に

電話の設定 (7 ページ)

- ステップ **1** Cisco UnifiedCM Administrationで、**[**デバイス(**Device**)**]** > **[**デバイスの設定(**DeviceSettings**)**]** > **[**電話サービス(**Phone Services**)**]** を選択します。
- ステップ **2 [**新規追加**]** をクリックします。
- ステップ **3** [IP電話サービスの設定(IPPhoneServicesConfiguration)]ウィンドウで各フィールドを設定し ます。フィールドとその設定オプションの詳細については、オンラインヘルプを参照してくだ さい。
- **ステップ4** [保存 (Save) ] をクリックします。

### 次のタスク

- エンタープライズサブスクリプションとしてサービスが分類されていない場合は、データ ベースで電話にサービスを追加します。BulkAdministrativeTool(BAT)またはCiscoUnified Communications セルフ ケア ポータルを使用して電話にサービスを追加できます。詳細に ついては、『*Cisco UnifiedCommunications Manager*一括管理ガイド』([http://www.cisco.com/](http://www.cisco.com/c/en/us/support/unified-communications/unified-communications-manager-callmanager/products-maintenance-guides-list.html) [c/en/us/support/unified-communications/unified-communications-manager-callmanager/](http://www.cisco.com/c/en/us/support/unified-communications/unified-communications-manager-callmanager/products-maintenance-guides-list.html) [products-maintenance-guides-list.html](http://www.cisco.com/c/en/us/support/unified-communications/unified-communications-manager-callmanager/products-maintenance-guides-list.html))および『*Cisco Unified Communications* セルフ ケア ポー タル ユーザ ガイド』([http://www.cisco.com/c/en/us/support/unified-communications/](http://www.cisco.com/c/en/us/support/unified-communications/unified-communications-manager-callmanager/products-user-guide-list.html) [unified-communications-manager-callmanager/products-user-guide-list.html](http://www.cisco.com/c/en/us/support/unified-communications/unified-communications-manager-callmanager/products-user-guide-list.html)) を参照してくださ い。
- 電話ボタンにサービスを割り当てることができます(電話モデルがこれらのボタンをサ ポートする場合)。サービスの割り当ての詳細については、ご使用の電話モデルの『Cisco IP 電話ユーザ ガイド』を参照してください。
- VPN クライアントを設定します(任意)。

# **EnergyWise** の設定

### 始める前に

- システムに EnergyWise コントローラが含まれることを確認します。たとえば、Cisco 製ス イッチは有効な EnergyWise 機能を備えています。
- 使用している電話機モデルが EnergyWise 機能をサポートするかどうかを確認するには、 電話機モデルのユーザ マニュアルを参照してください。

### 手順

ステップ **1** Cisco Unified CM Administration から、**[**デバイス(**Device**)**]** > **[**電話(**Phone**)**]** を選択します。

ステップ2 検索条件を指定して、「検索 (Find) 1 をクリックします。 Cisco Unified Communications Manager で設定されている電話機の一覧が表示されます。

- ステップ **3** EnergyWise 機能を設定する電話を選択します。
- ステップ **4** [プロダクト固有の設定(Product Specific Configuration Layout)] セクションの EnergyWise 関連 フィールドを設定します。フィールドとその設定オプションの詳細については、「関連項目」 の項を参照してください。
- ステップ5 [保存 (Save) ] をクリックします。

# **EnergyWise** の設定フィールド

### 表 **<sup>1</sup> : EnergyWise** の設定フィールド

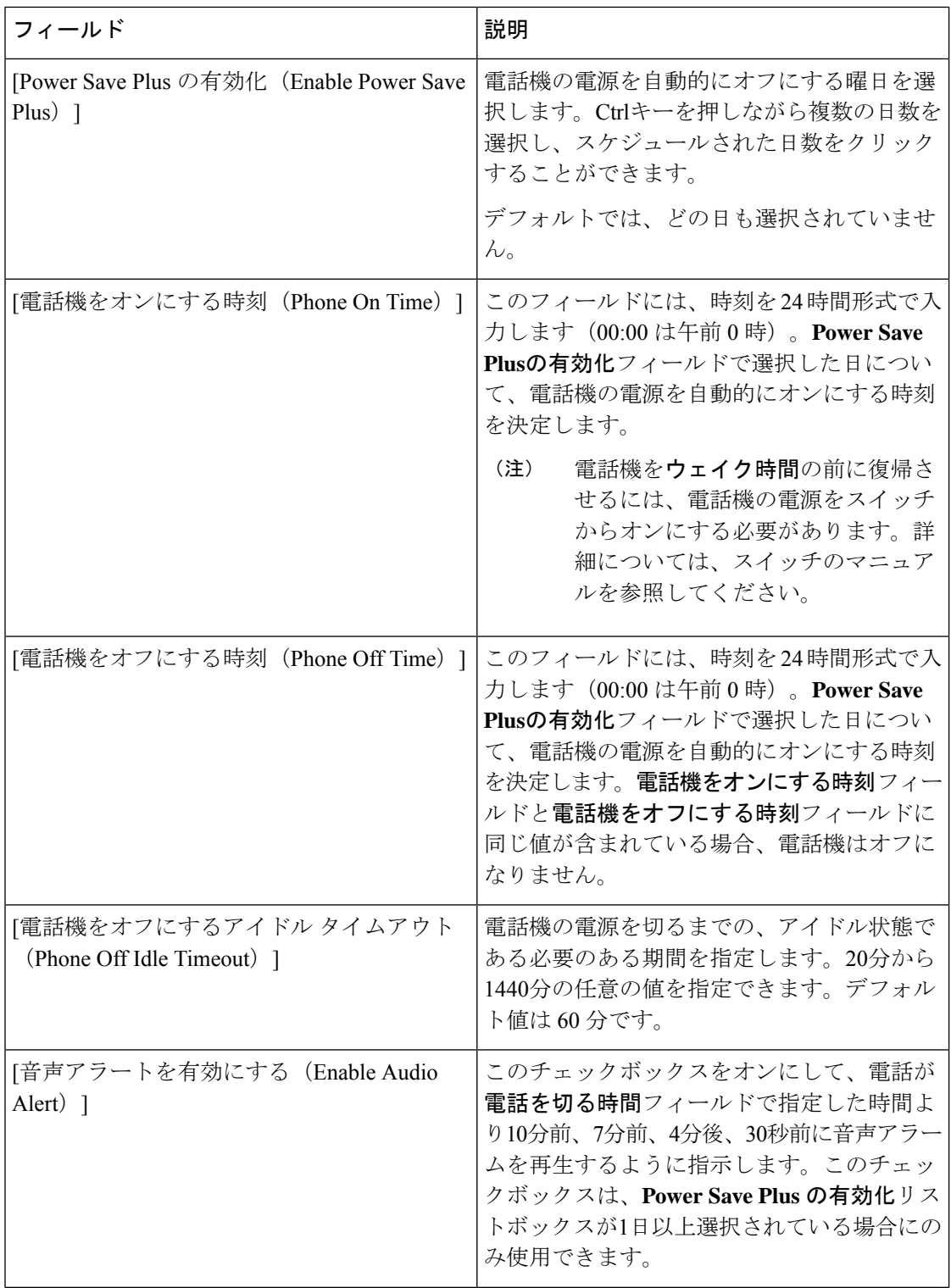

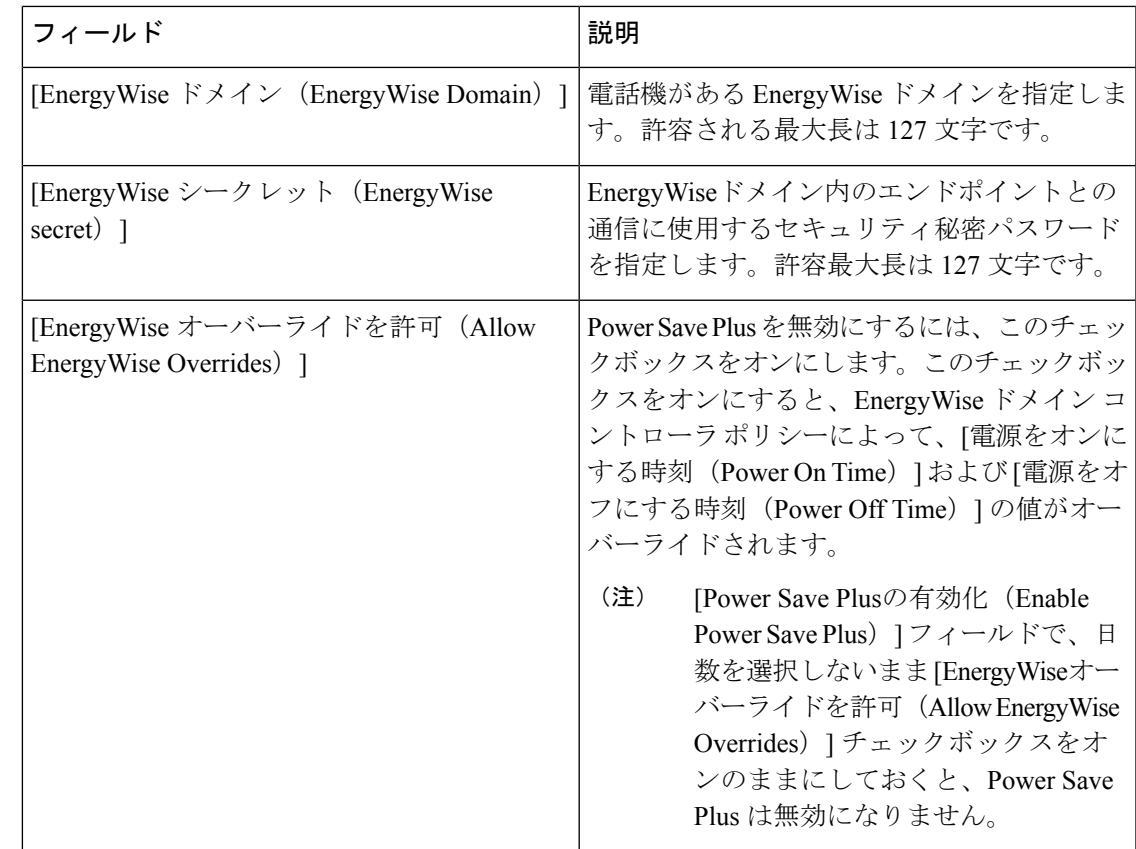

# クライアント サービス フレームワーク デバイスの設定

次の手順を実行して、クライアントサービスフレームワークデバイスを設定します。Cisco Unified Client Services Framework デバイスは、次のいずれかになります。

- Cisco Unified Communications Integration for Microsoft Office Communicator
- Cisco Unified Communications Integration for Webex Connect
- Cisco Unified Personal Communicator (Release 8.0 以降)

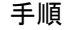

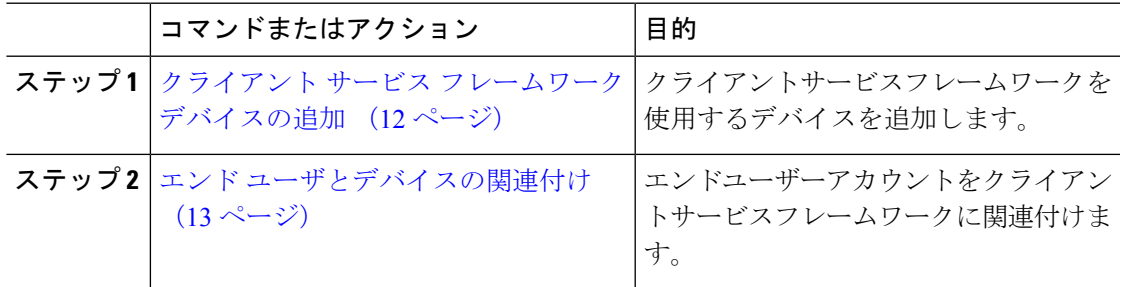

### クライアント サービス フレームワーク デバイスの追加

手順

- ステップ **1** Cisco Unified CM Administration から、**[**デバイス(**Device**)**]** > **[**電話(**Phone**)**]** を選択します。
- ステップ **2** [新規追加(Add New)] をクリックします。
- ステップ **3** [電話のタイプ(Phone Type)] ドロップダウン リストから、[Cisco Unified Client Services Framework] を選択します。
- ステップ4 [次へ (Next) ] をクリックします。
- ステップ **5** [電話の設定(Phone Configuration)] ウィンドウのフィールドを設定します。フィールドとそ の設定オプションの詳細については、「関連項目」の項を参照してください。
- ステップ6 [保存 (Save) 1をクリックします。
- ステップ7 [関連付け (Association) ] エリアで、[回線 [1] 新規 DN を追加 (Line [1] Add a new DN) ] を クリックします。
- ステップ **8** [ディレクトリ番号(Directory Number)] フィールドに、クライアント サービス フレームワー ク デバイスに関連付ける電話番号を入力します。
- ステップ9 [保存 (Save) ] をクリックします。

クライアント サービス フレームワーク デバイスの設定フィールド

表 **2 :** クライアント サービス フレームワーク デバイスの設定フィールド

| フィールド                | 説明                                                                                                    |
|----------------------|----------------------------------------------------------------------------------------------------|
| [デバイス名(Device Name)] | クライアントサービス フレームワークデバイ<br>スを識別する名前を入力します。この名前に<br>は、最長15文字の英数字を指定することがで<br>き、スペース、ピリオド(.)、ハイフン<br>(-)、およびアンダースコア()を任意に<br>組み合わせて含めることが可能です。<br>Cisco Unified Personal Communicator<br>(注)<br>のデバイス名を設定する場合は、名<br>前がUPCで始まっていることを確認<br>します。 |
| [説明(Description)]    | デバイスの簡単な説明を入力します。説明に<br>は、任意の言語で最大50文字を指定できます<br>が、二重引用符 (") 、パーセント記号 (%) 、<br>アンパサンド (&)、バックスラッシュ ())、<br>山カッコ(◇)は使用できません。                                                                                                    |

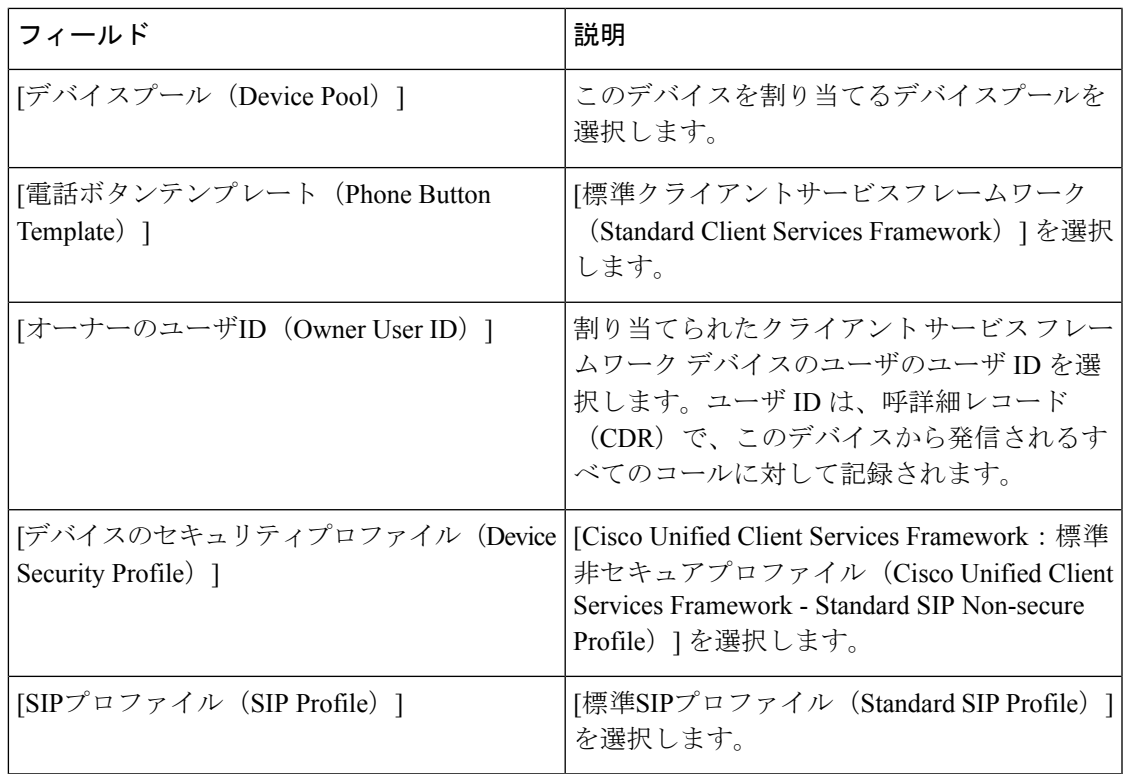

# エンド ユーザとデバイスの関連付け

クライアント サービス フレームワーク デバイスにエンド ユーザを関連付けるには、この手順 を使用します。

### 手順

- ステップ **1** Cisco Unified CM Administration から、**[**ユーザの管理(**User Management**)**]** > **[**エンドユーザ (**End User**)**]** を選択します。
- ステップ **2** [検索(Find)] をクリックして、デバイスに関連付けるユーザを選択します。
- ステップ3 [デバイス情報 (Device Information) ]セクションで、[デバイスの関連付け (Device Association) ] を選択します。
	- [ユーザデバイス割り当て(User Device Association)] ウィンドウが表示されます。
- ステップ **4** [検索(Find)] をクリックすると、使用可能なデバイスのリストが表示されます。
- ステップ **5** 関連付けるデバイスを選択して、[選択/変更の保存(Save Selected/Changes)] をクリックしま す。
- ステップ **6** [関連リンク(Related Links)] から、[ユーザの設定に戻る(Back to User)] を選択し、[移動 (Go)] をクリックします。

[エンドユーザの設定(End User Configuration)] ウィンドウが表示され、選択し、割り当てた デバイスが、[制御するデバイス(Controlled Devices)] ペインに表示されます。

# **CTI** リモート デバイスの設定

### 手順

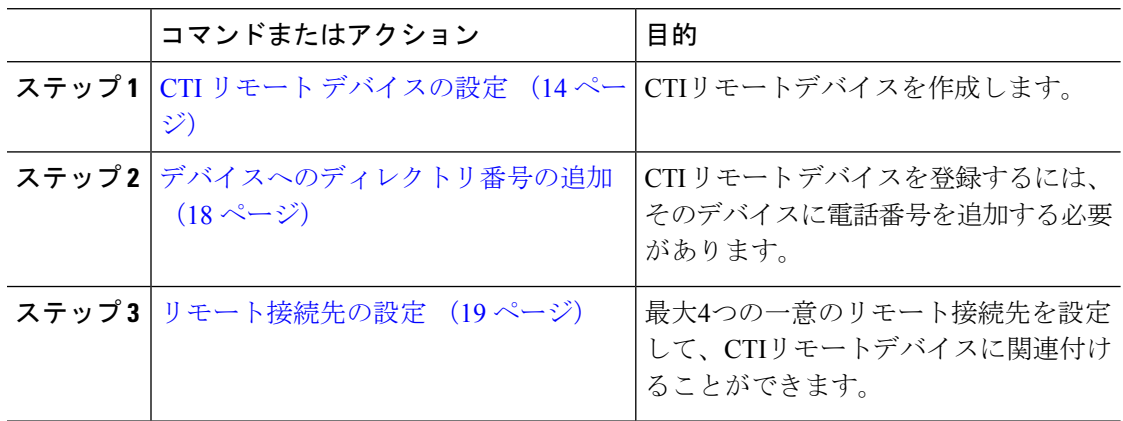

# **CTI** リモート デバイスの設定

手順

- ステップ **1** Cisco Unified CM Administration から、**[**デバイス(**Device**)**]** > **[**電話(**Phone**)**]** を選択します。
- ステップ **2** [新規追加(Add New)] をクリックします。
- ステップ **3** [電話のタイプ(PhoneType)]ドロップダウンリストから[CTIリモートデバイス(CTIRemote Device)] を選択して、[次へ(Next)] をクリックします。
- ステップ **4** [電話の設定(Phone Configuration)] ウィンドウのフィールドを設定します。フィールドとそ の設定オプションの詳細については、「関連項目」の項を参照してください。
- **ステップ5** [保存 (Save) ] をクリックします。

**CTI** リモート デバイス設定フィールド

**CTI** リモート デバイス情報

表 **3 : [**デバイス情報(**Device Information**)**]**

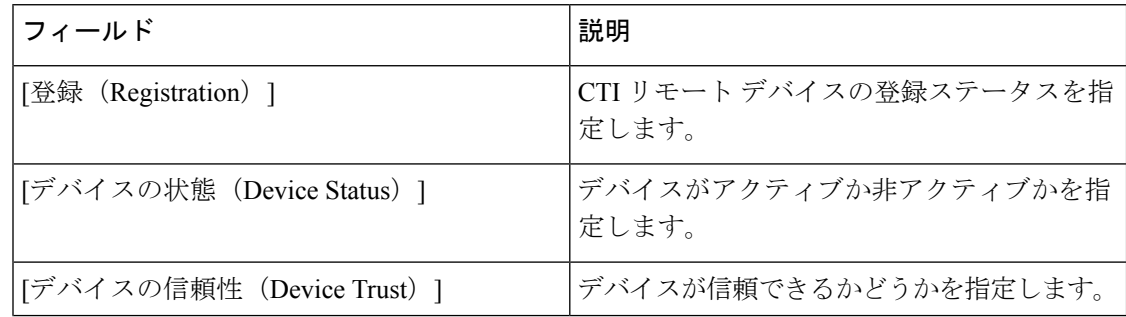

 $\mathbf{l}$ 

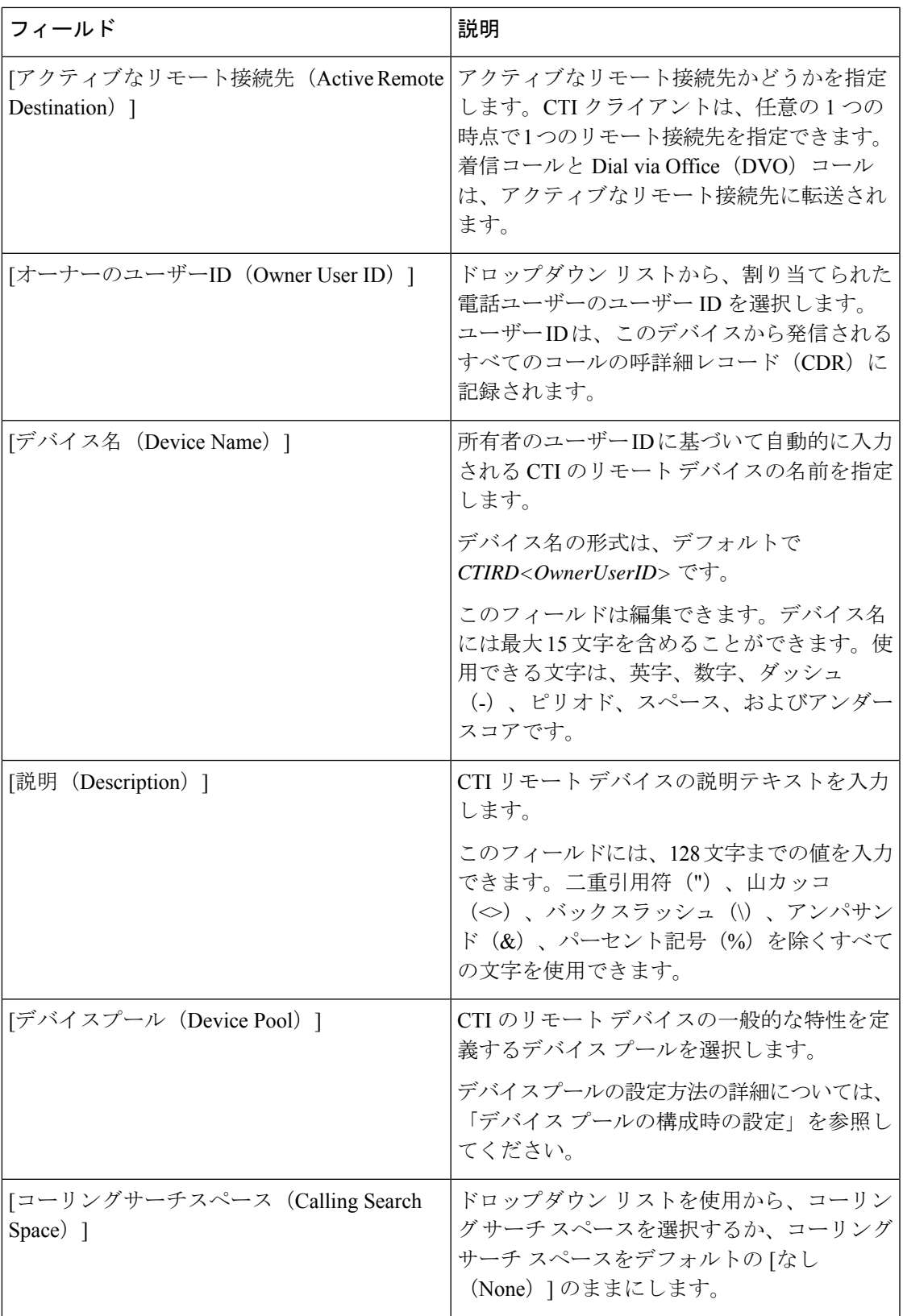

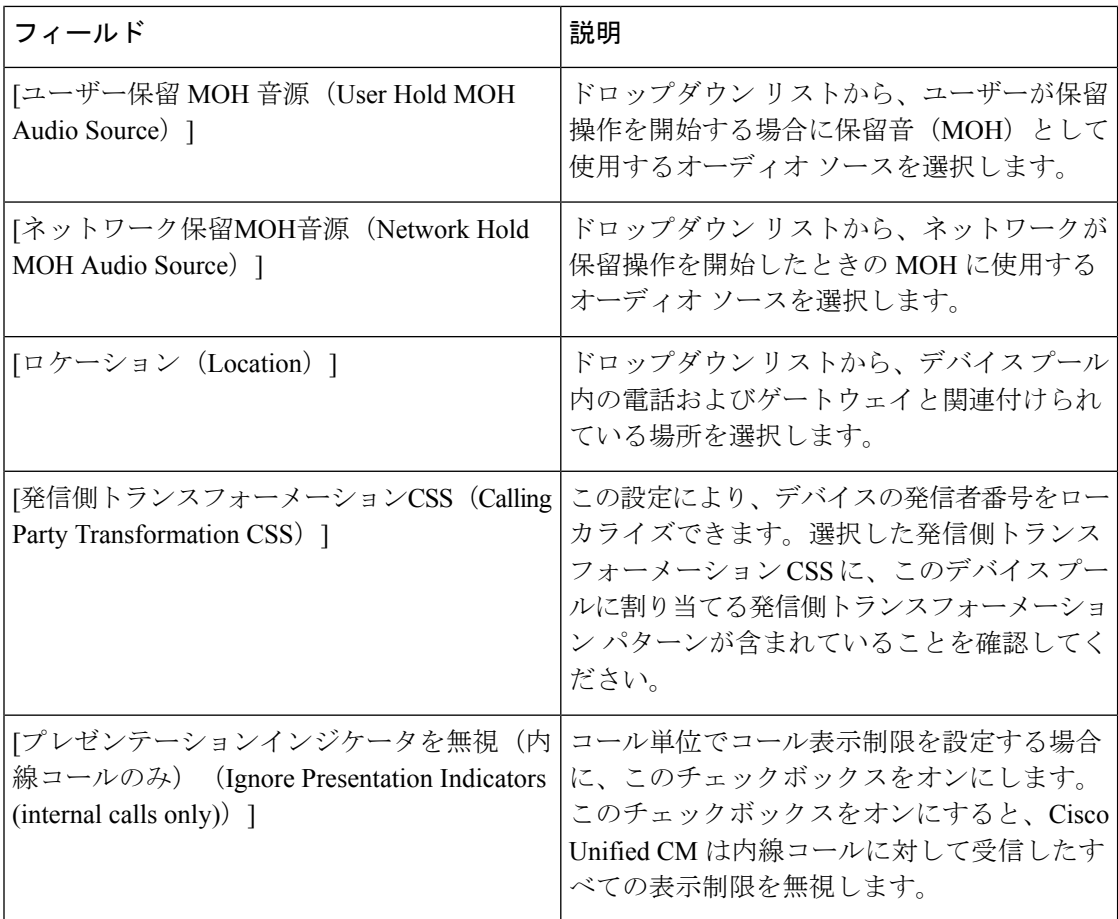

**[**コールルーティング情報(**Call Routing Information**)**]**

### 表 **<sup>4</sup> :** 着信**/**発信コール情報

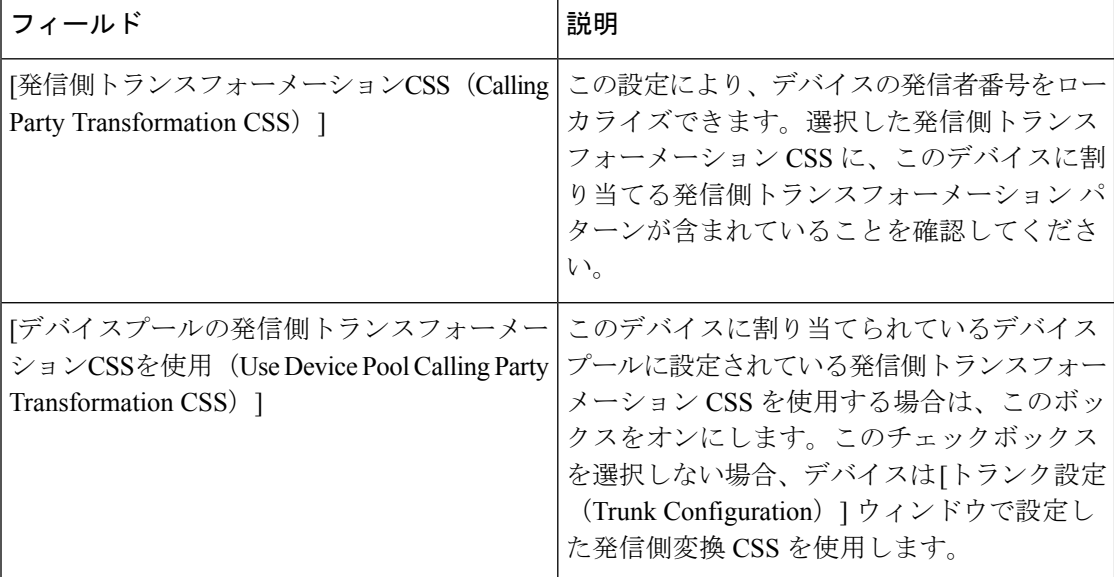

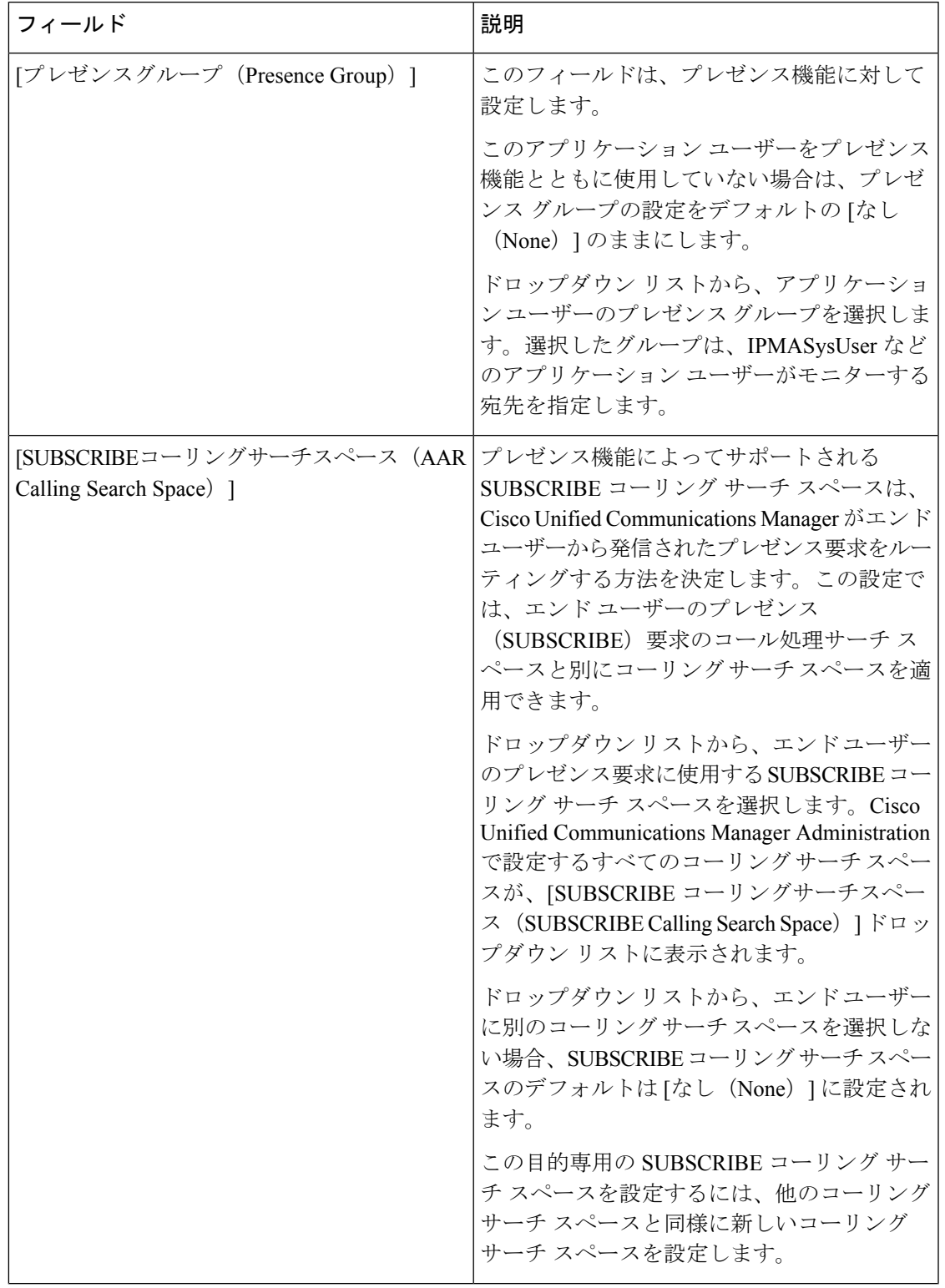

### 表 **<sup>5</sup> : [**プロトコル固有情報(**Protocol Specific Information**)**]**

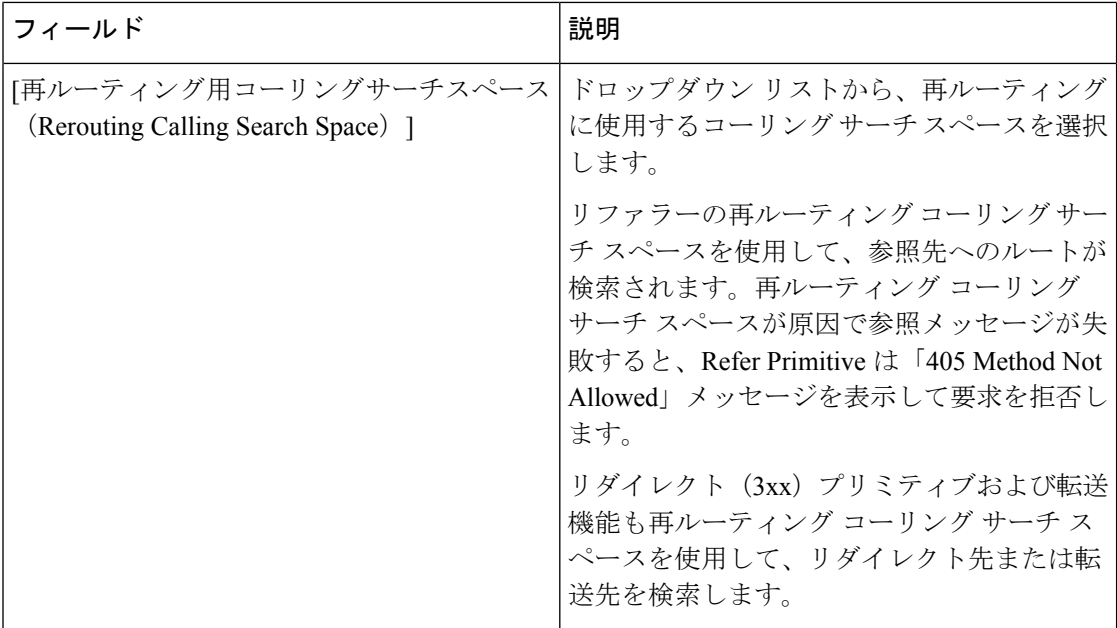

### 表 **6 :** サイレント情報

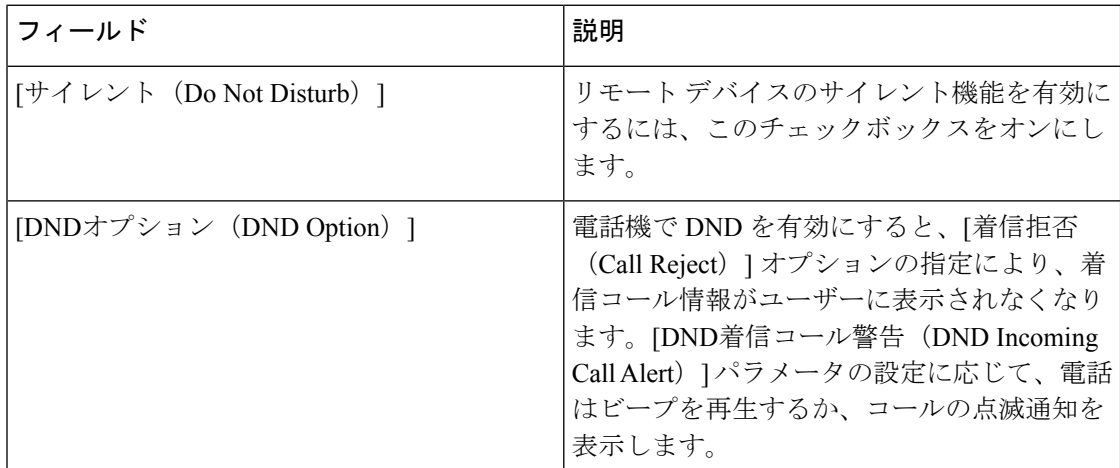

## デバイスへのディレクトリ番号の追加

CTIリモートデバイスを登録するには、そのデバイスにディレクトリ番号を追加する必要があ ります。ディレクトリ番号のないCTIリモートデバイスを登録することはできません。CTIリ モート デバイスには最大 5 つのディレクトリ番号を追加できます。

### 手順

ステップ **1** Cisco Unified CM Administration から、**[**デバイス(**Device**)**]** > **[**電話(**Phone**)**]** を選択します。

ステップ **2** フィルタ条件を指定して、ディレクトリ番号を関連付ける CTI リモート デバイスをクリック します。

- ステップ **3** [関連付け(Association)] ペインで、[新規DNを追加(Add a new DN)] リンクをクリックしま す。
- ステップ **4** [ディレクトリ番号の設定(Directory NumberConfiguration)]ウィンドウのフィールドを設定し ます。フィールドとその設定オプションの詳細については、オンラインヘルプを参照してくだ さい。
- ステップ5 [保存 (Save) ] をクリックします。

### リモート接続先の設定

CTIリモートデバイスには、1つ以上のリモート送信先を設定できます。リモート接続先とは、 リモート接続先ピックアップ(ユーザのデスクの電話機から転送を受け入れる)を実行し、 Cisco Unified Mobility の着信コールを受け入れるように、設定できるモバイルなどの電話機で す。CTI のリモート デバイスに関連付けられているリモート接続先では、リモート デバイス に到達するための電話番号を指定します。CTIのリモートデバイスに設定可能なリモート接続 先の最大数は、オーナーのユーザ ID に設定されたリモート接続先の制限値で決まります。

リモート接続先には、次のいずれかのデバイスを含めることができます。

- シングルモード携帯(セルラー)電話
- スマートフォン
- デュアルモード電話
- デスクの電話機と同じクラスタにない社内の IP 電話
- PSTN 内の自宅の電話番号

### 手順

- ステップ **1** Cisco Unified CMの管理から、デバイス > 電話 > **CTI**リモートデバイス > 関連付けられたリモー ト接続先を選択します。
- ステップ **2** フィルタ条件を指定し、リモート通知先を設定するCTIリモートデバイスをクリックします。
- ステップ **3** 関連付けられたリモート接続先区画で新規リモート接続先の追加を選択します。

別の方法として、デバイス > 電話 > 機 **[**新しいメニューの追加 (Add New)] を使用してリモート 通知先を設定することもできます。

- ステップ **4** リモート接続先の設定ウィンドウでフィールドを設定します。フィールドとその設定オプショ ンの詳細については、「関連項目」の項を参照してください。
- **ステップ5** [保存 (Save) 1をクリックします。

### リモート接続先の設定フィールド

#### 表 **<sup>7</sup> :** リモート接続先の設定フィールド

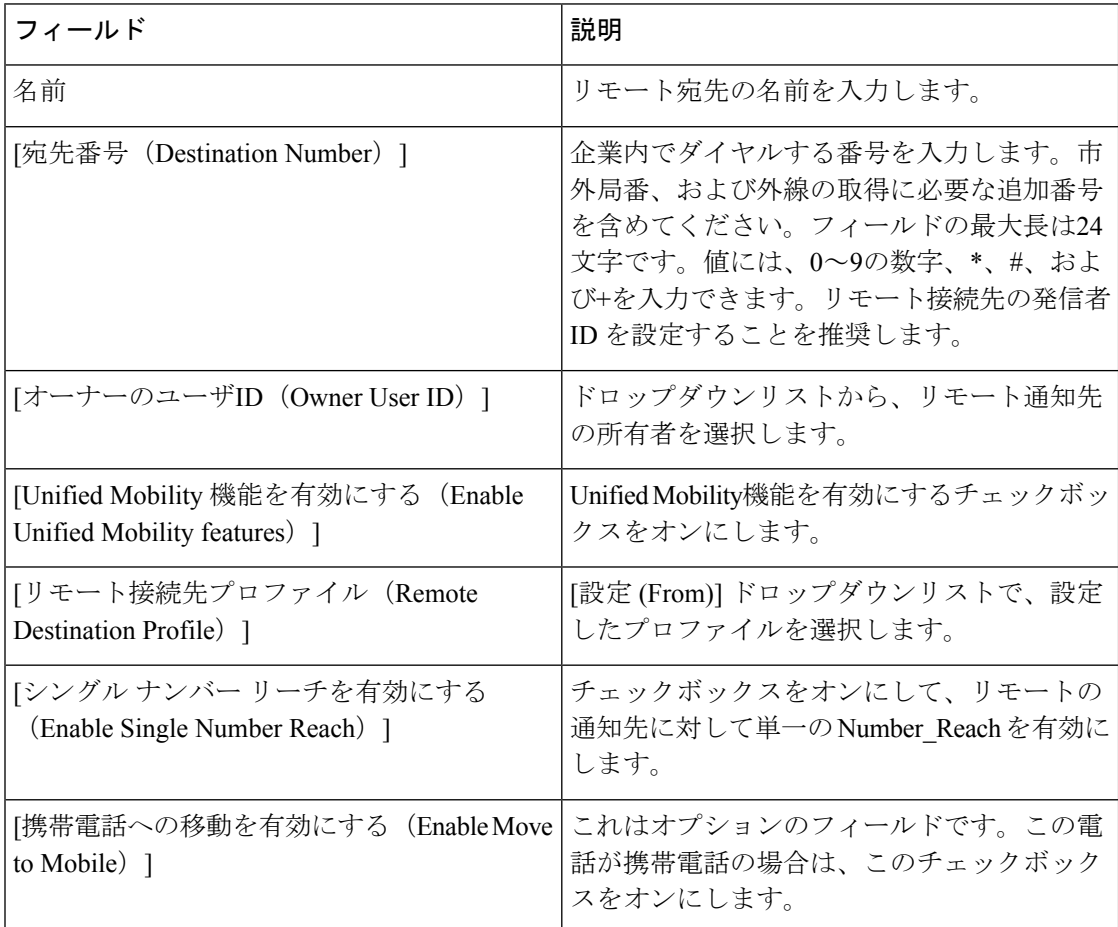

# **Cisco Spark** リモート デバイスの設定

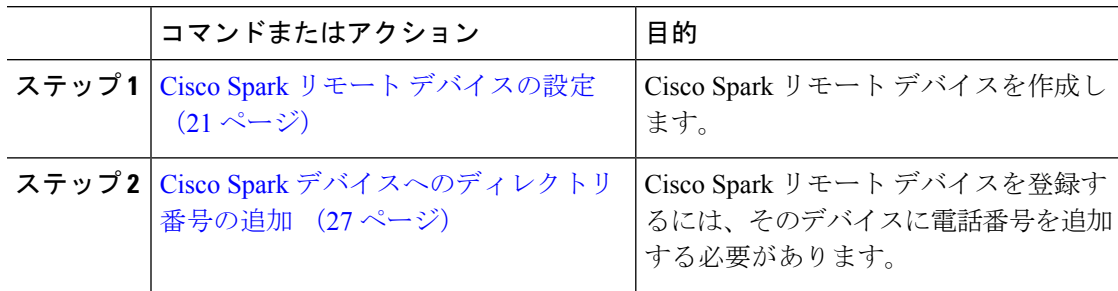

## **Cisco Spark** リモート デバイスの設定

### 手順

- ステップ **1** Cisco Unified CM Administration から、**[**デバイス(**Device**)**]** > **[**電話(**Phone**)**]** を選択します。
- ステップ **2** [新規追加(Add New)] をクリックします。
- ステップ **3** [電話のタイプ(Phone Type)] ドロップダウン リストから、[Cisco Spark リモート デバイス (Cisco Spark Remote Device)] を選択して、[次へ(Next)] をクリックします。
- ステップ **4** [電話の設定(Phone Configuration)] ウィンドウのフィールドを設定します。フィールドとそ の設定オプションの詳細については、「関連項目」の項を参照してください。
- ステップ5 [保存 (Save) ] をクリックします。

### **Cisco Spark** リモート デバイス設定フィールド

表 **8 : Webex** リモート デバイス設定フィールド

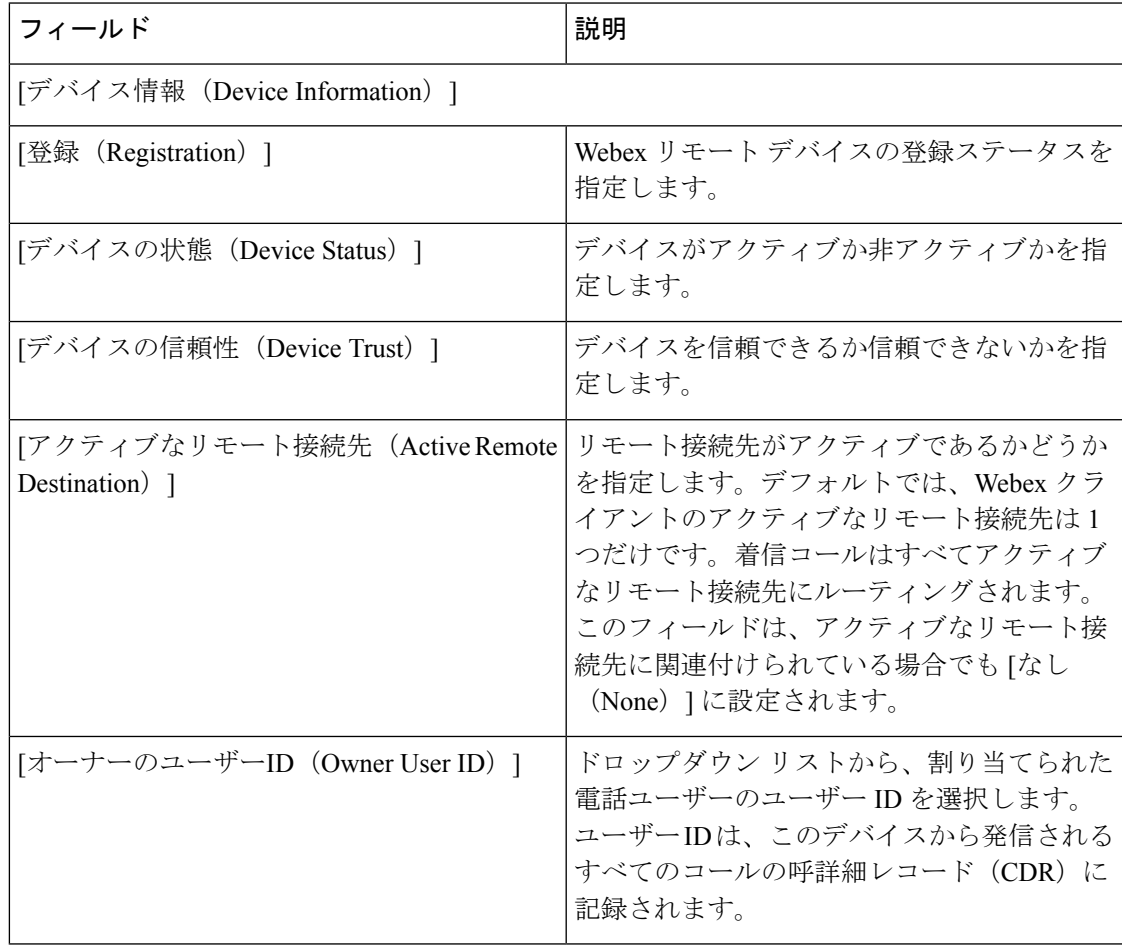

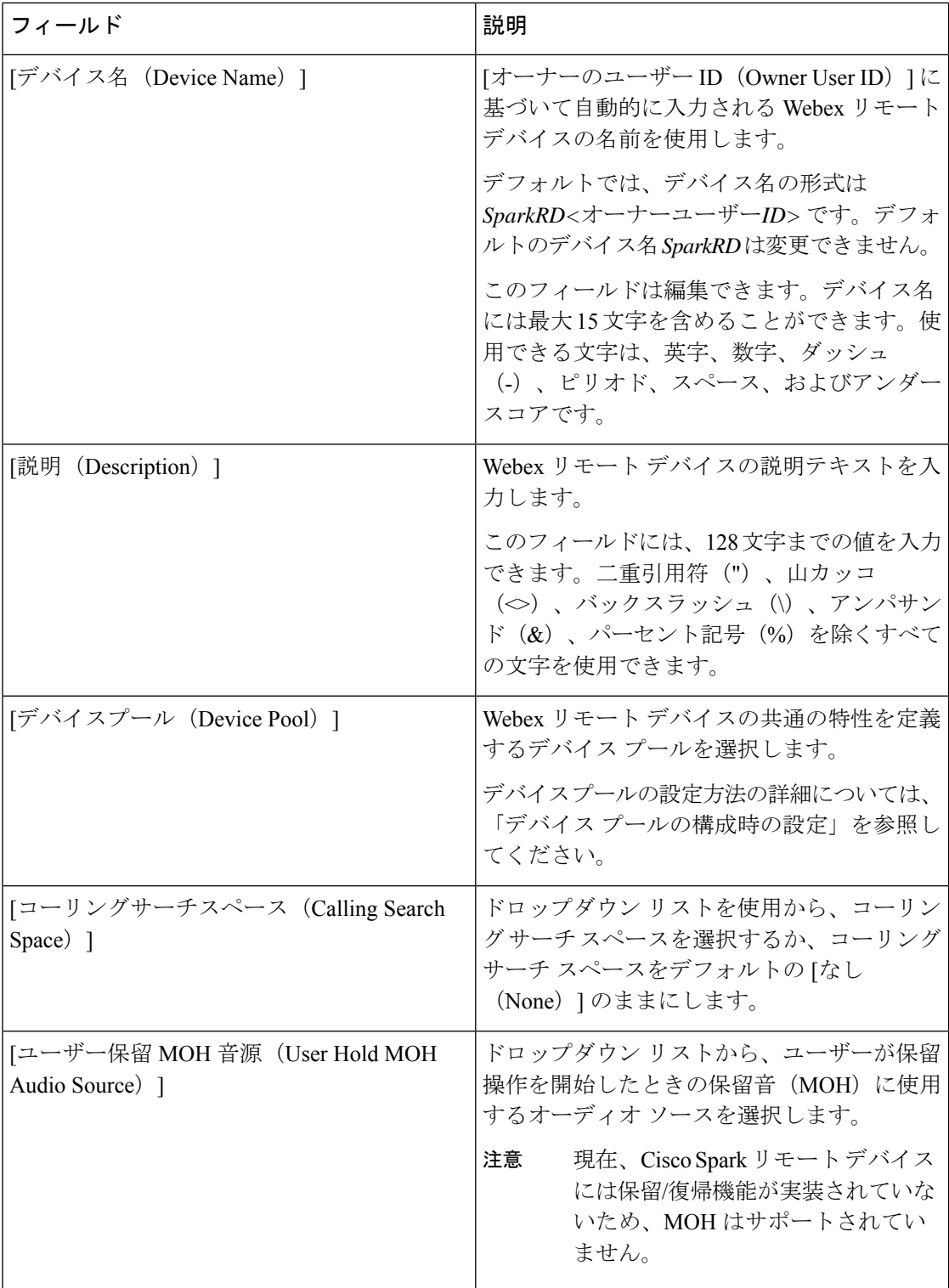

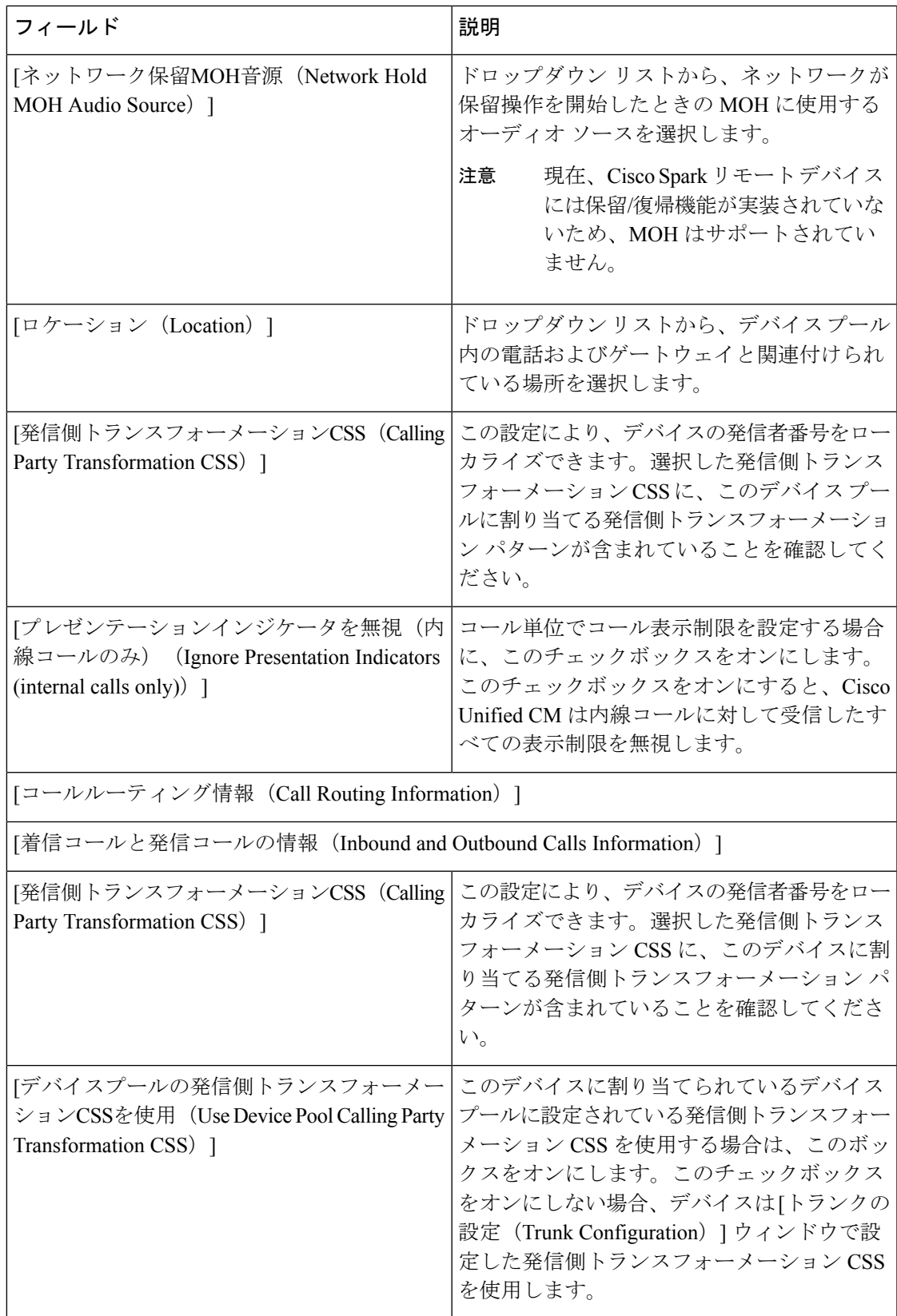

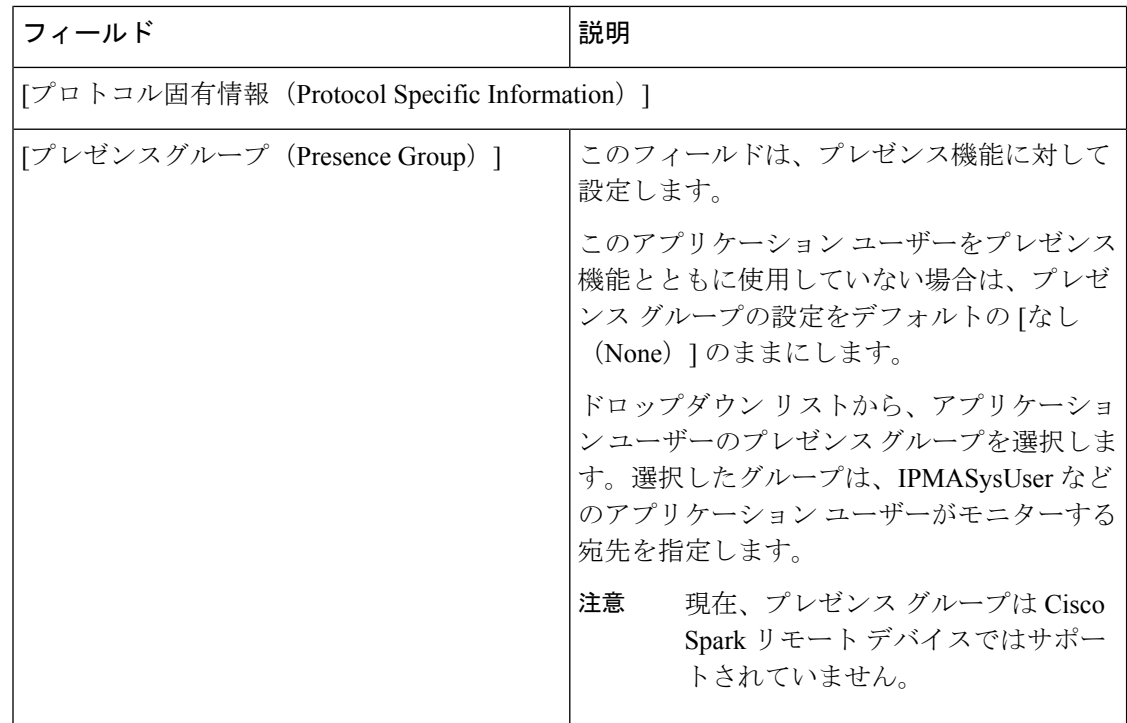

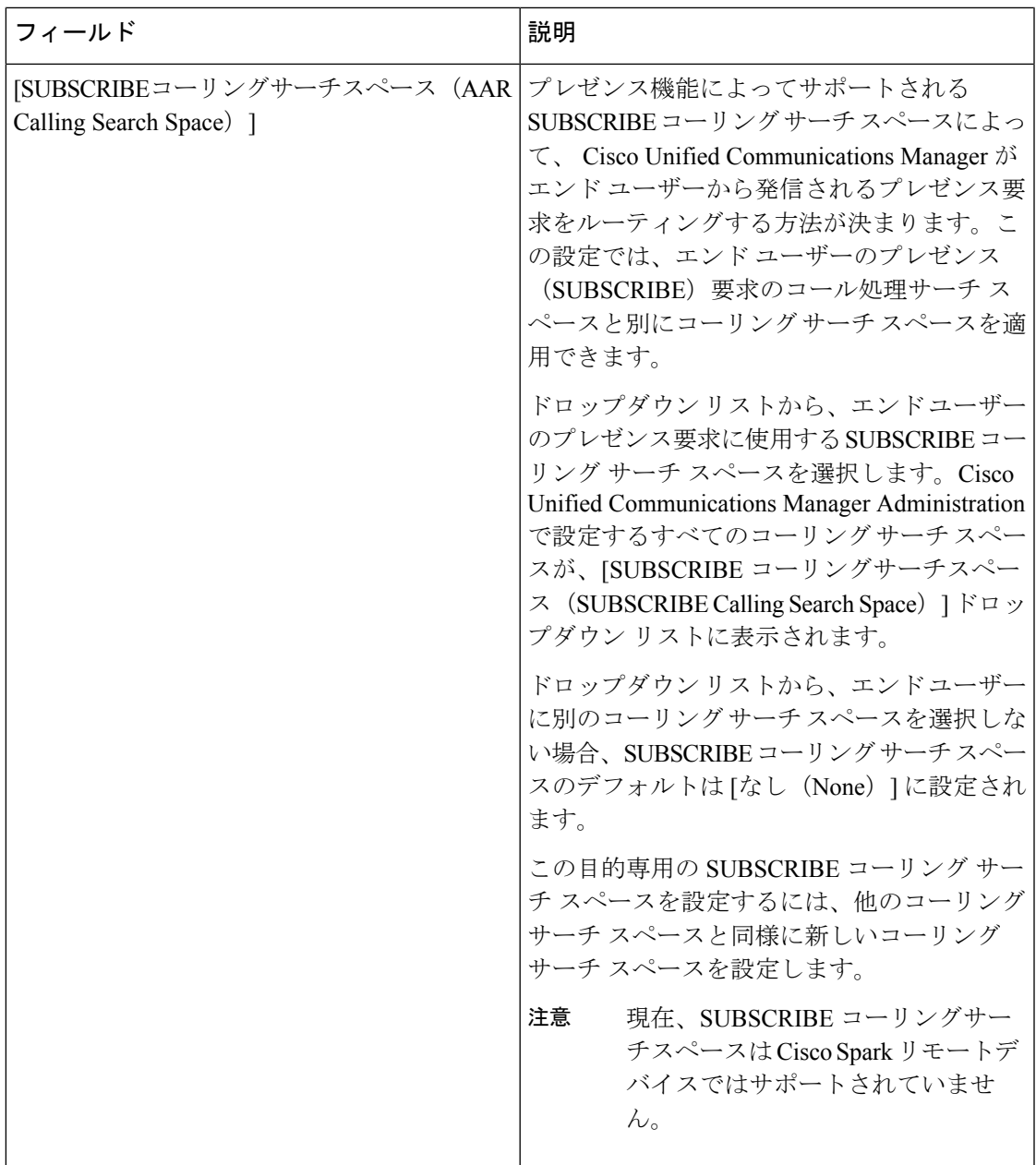

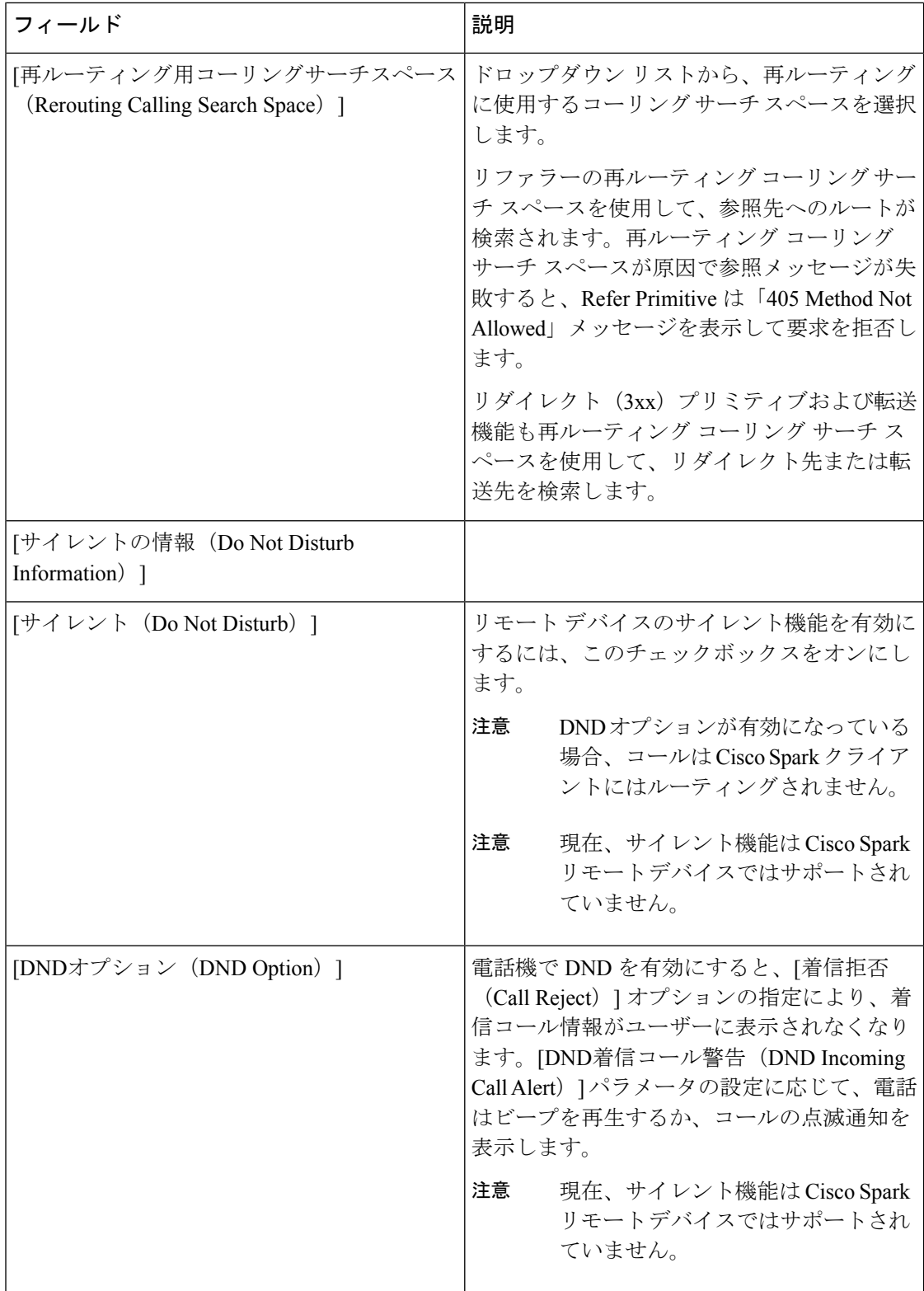

## **Cisco Spark** デバイスへのディレクトリ番号の追加

Webex リモート デバイスを登録するには、そのデバイスにディレクトリ番号を追加します。 ディレクトリ番号のないWebexリモートデバイスを登録することはできません。Webexリモー ト デバイスには最大 5 つのディレクトリ番号を追加できます。

### 手順

- ステップ **1** Cisco Unified CM Administration から、**[**デバイス(**Device**)**]** > **[**電話(**Phone**)**]** を選択します。
- ステップ **2** フィルタの条件を指定して、ディレクトリ番号を関連付ける Cisco Spark のリモート デバイス をクリックします。
- ステップ **3** [関連付け(Association)] ペインで、[新規DNを追加(Add a new DN)] リンクをクリックしま す。
- ステップ **4** [ディレクトリ番号の設定(Directory NumberConfiguration)]ウィンドウのフィールドを設定し ます。フィールドとその設定オプションの詳細については、オンラインヘルプを参照してくだ さい。
- ステップ5 [保存 (Save) ] をクリックします。

# 電話データの移行

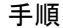

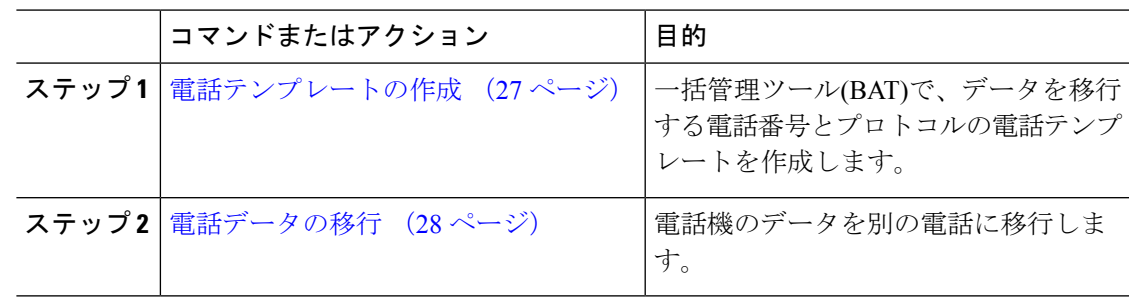

# 電話テンプレートの作成

- ステップ **1** Cisco Unified CM Administration から、**[**一括管理(**Bulk Administration**)**]** > **[**電話(**Phones**)**]** > **[**電話テンプレート(**Phone Template**)**]** を選択します。
- ステップ **2** [新規追加(Add New)] をクリックします。 [新しい電話テンプレートの追加(Add a New Phone)] ウィンドウが表示されます。
- ステップ **3** 電話タイプ のドロップダウンリストから、テンプレートを作成する電話機モデルを選択しま す。[次へ(Next)] をクリックします。
- ステップ **4** デバイスプロトコルの選択のドロップダウンリストから、デバイスのプロトコルを選択しま す。[次へ (Next) 1をクリックします。 電話テンプレートの設定ウィンドウが、選択したデバイスタイプのフィールドとデフォルトエ ントリと共に表示されます。
- ステップ **5** 電話の設定ウィンドウのフィールドを設定します。フィールドとその設定オプションの詳細に ついては、オンライン ヘルプを参照してください。
- **ステップ6** [保存 (Save) ] をクリックします。

## 電話データの移行

始める前に

- 電話機をネットワークから切り離します。
- 新しい電話について、十分なデバイス ライセンス ユニットがあることを確認します。
- 電話機モデルが電話移行をサポートしていることを確認します。

### 手順

- ステップ **1** Cisco Unified CM Administration から、**[**デバイス(**Device**)**]** > **[**電話(**Phone**)**]** を選択します。
- ステップ **2** 検索条件を指定して、[検索(Find)] をクリックします。
- ステップ **3** 移行する電話機の設定を選択してクリックします。
- ステップ **4** 関連リンクドロップダウンリストから電話の移行を選択します。 [電話の移行設定(Phone Migration Configuration)] ウィンドウが表示されます。
- ステップ **5** ドロップダウン リストから、電話設定を移行する電話モデルの電話テンプレートを選択しま す。
- ステップ **6** 設定の移行先とする新規 **Cisco UnifiedIP Phone** のメディア アクセス コントロール(MAC)ア ドレスを入力します。MACアドレスには、12桁の16進数文字を使用する必要があります。
- ステップ **7** (オプション)新しい電話の説明を入力します。説明には、任意の言語で最大50文字を指定でき ますが、二重引用符(")、パーセント記号(%)、アンパサンド(&)、バックスラッシュ (1)、山カッコ (◇) は使用できません。
- **ステップ8** [保存 (Save) ] をクリックします。
- ステップ **9** 新しい電話機は機能が失われる可能性があるという警告が表示されたら、[OK] をクリックし ます。

#### 次のタスク

新しい電話機をネットワークに接続し、デバイスを登録します。

翻訳について

このドキュメントは、米国シスコ発行ドキュメントの参考和訳です。リンク情報につきましては 、日本語版掲載時点で、英語版にアップデートがあり、リンク先のページが移動/変更されている 場合がありますことをご了承ください。あくまでも参考和訳となりますので、正式な内容につい ては米国サイトのドキュメントを参照ください。